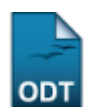

## **Cadastrar Questionário de Avaliação**

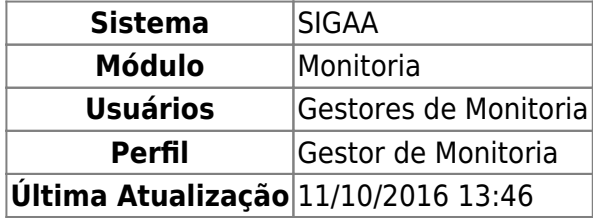

Esta funcionalidade permite que o usuário cadastre, no sistema da Instituição, um questionário a ser utilizado na avaliação de projetos.

Para realizar a operação, acesse:

- SIGAA → Módulos → Monitoria → Comissões → Configurar Avaliações → Questionários → Cadastrar (Perfil Gestor Monitoria);
- SIGAA → Módulos → Extensão → Comitê de Extensão → Configurar Avaliações → Questionários → Cadastrar (Perfil Gestor Extensão).

O sistema o direcionará para a seguinte página, que contém os campos para o Cadastro de Questionário de Avaliação de projetos:

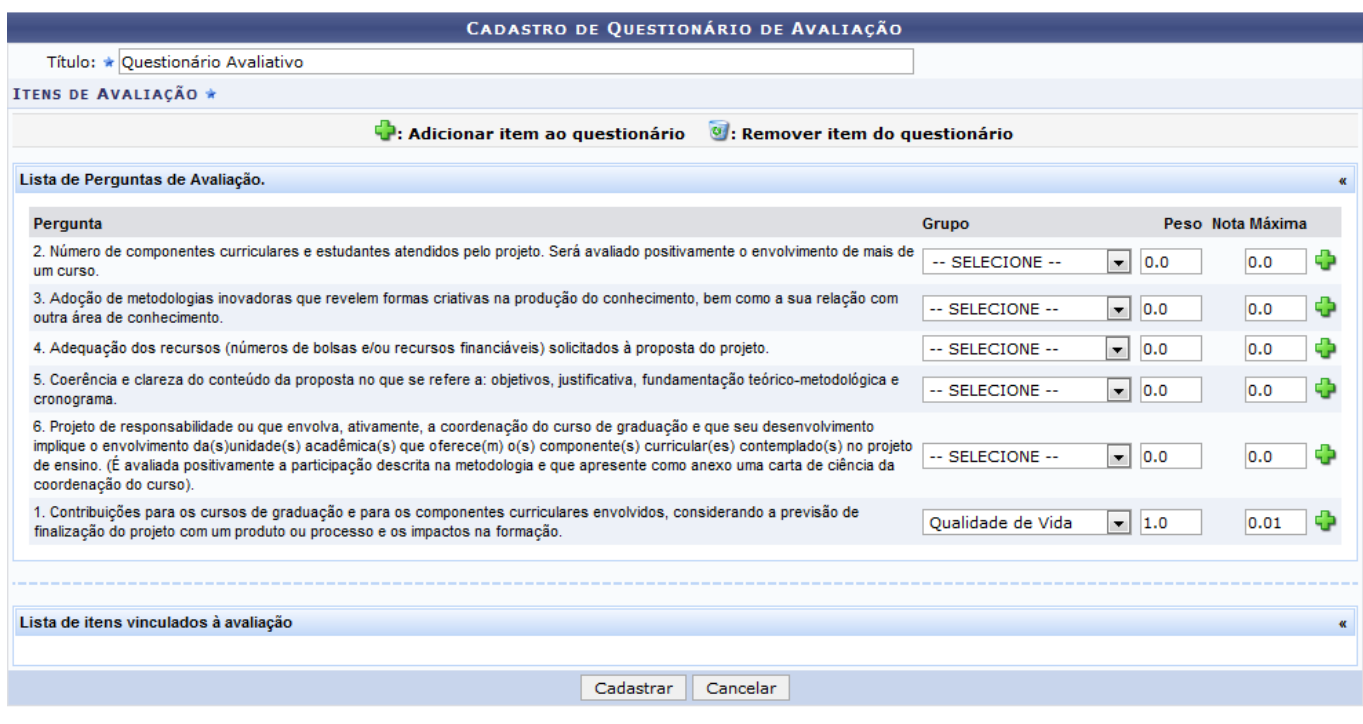

\* Campos de preenchimento obrigatório.

Monitoria

Na tela acima, é possível selecionar, dentre as perguntas previamente cadastradas no sistema, as que deseja utilizar no questionário de avaliação a ser cadastrado. Para isso, informe:

O Título do questionário que será cadastrado; e

Last

13:46

- Selecione na Lista de Perguntas de Avaliação qual das perguntas deseja inserir no questionário e escolha a qual Grupo ela faz parte;
- O Peso da pergunta;
- A Nota Máxima que a pergunta receberá.

Utilizaremos como exemplo os dados abaixo:

- Título: Questionário Avaliativo;
- Pergunta: Contribuições para os cursos de graduação e para os componentes curriculares envolvidos, considerando a previsão de finalização do projeto com um produto ou processo e os impactos na formação;
- $\bullet$  Peso: 1.0;
- Nota Máxima: 0.01.

Para retornar à página principal do módulo, clique em **Monitoria** ou em Extensão, a depender do caminho utilizado para acessar esta funcionalidade. Essa opção será válida sempre que for disponibilizada.

Caso desista da operação, clique em *Cancelar* e confirme a desistência na janela que será exibida posteriormente. Esta ação será válida sempre que estiver disponível.

Apósinformar os dados referentes à pergunta que deseja adicionar, clique no ícone de ao lado da pergunta para adicioná-la ao questionário. A questão escolhida passará a ser exibida na Lista de Itens Vinculados à Avaliação, conforme imagem a seguir:

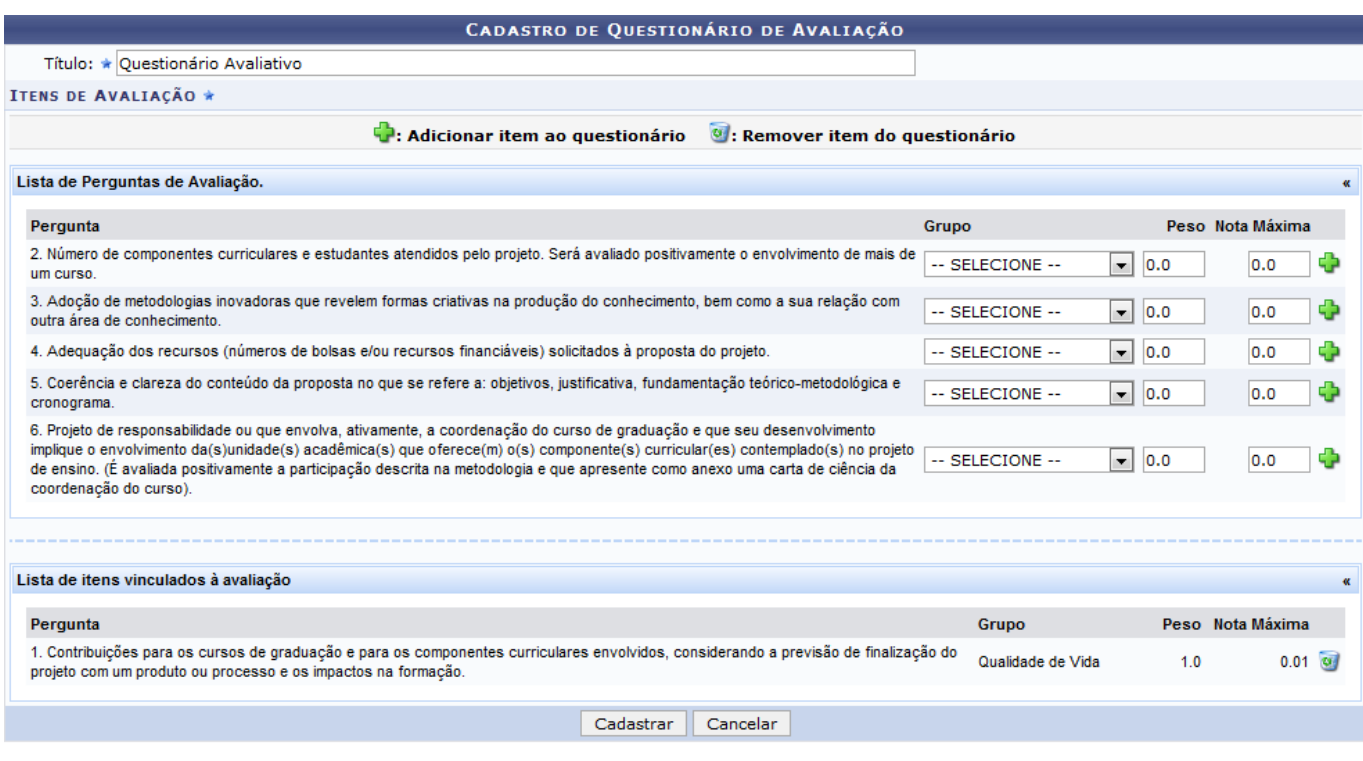

\* Campos de preenchimento obrigatório

Para adicionar uma nova pergunta ao questionário de avaliação a ser cadastrado, repita a operação.

Caso deseje excluir uma pergunta previamente inserida, clique em **4** ao seu lado. Uma janela para a confirmação da operação será apresentada pelo sistema:

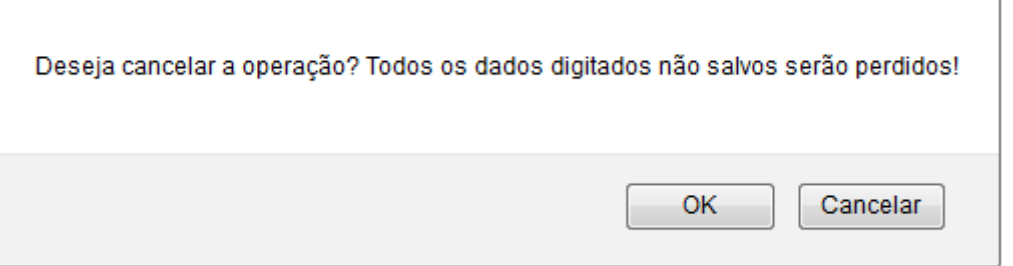

Clique em *OK* para confirmar a remoção ou, se desistir dela, clique em *Cancelar*.

Ao optar por confirmar a exclusão, a pergunta selecionada será prontamente retirada da Lista de Itens Vinculados à Avaliação.

Após inserir/remover todas as perguntas desejadas, clique em *Cadastrar* para finalizar a operação. Uma mensagem de sucesso será, então, exibida no topo da página:

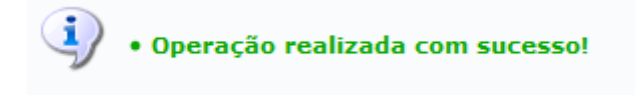

## **Bom Trabalho!**

## **Manuais Relacionados**

- [Listar/Alterar Questionário de Avaliação](https://docs.info.ufrn.br/doku.php?id=suporte:manuais:sigaa:monitoria:comissoes:configurar_avaliacoes:questionarios:listar_alterar)
- [Cadastrar/Remover Pergunta](https://docs.info.ufrn.br/doku.php?id=suporte:manuais:sigaa:monitoria:comissoes:configurar_avaliacoes:cadastrar_pergunta)

[<< Voltar - Manuais do SIGAA](https://docs.info.ufrn.br/doku.php?id=suporte:manuais:sigaa:monitoria:lista)

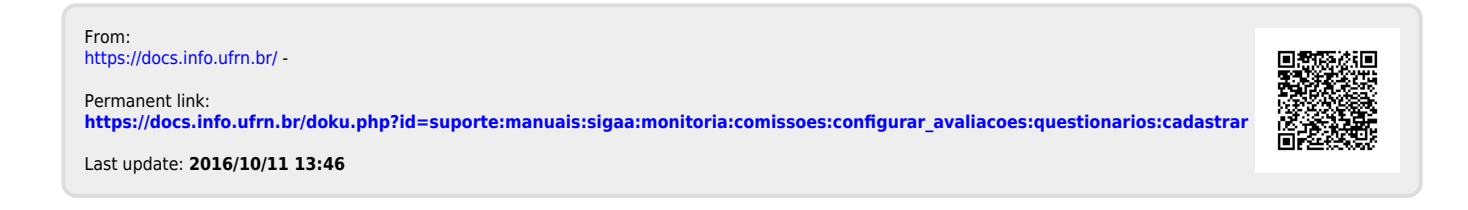